# ИНСТРУКЦИЯ ПО АКТИВАЦИИ СЕРТИФИКАТА ЛИЦЕНЗИИ И ВЫДАЧЕ СЕРТИФИКАТОВ КОНЕЧНЫМ ПОЛЬЗОВАТЕЛЯМ

Ранее вы должны были получить от издательства «Дрофа» Сертификат лицензии на использование учебников в электронной форме (далее – Сертификат).

Для доступа к странице активации Сертификата (далее – Страница активации) необходимо открыть в браузере страницу <https://ds.lecta.ru/promos/drofa/>

# Активация Сертификата

**Шаг 1.** При переходе по ссылке, указанной выше, откроется страница «Ввод кода лицензии». Как она выглядит можно увидеть на рисунке 1.

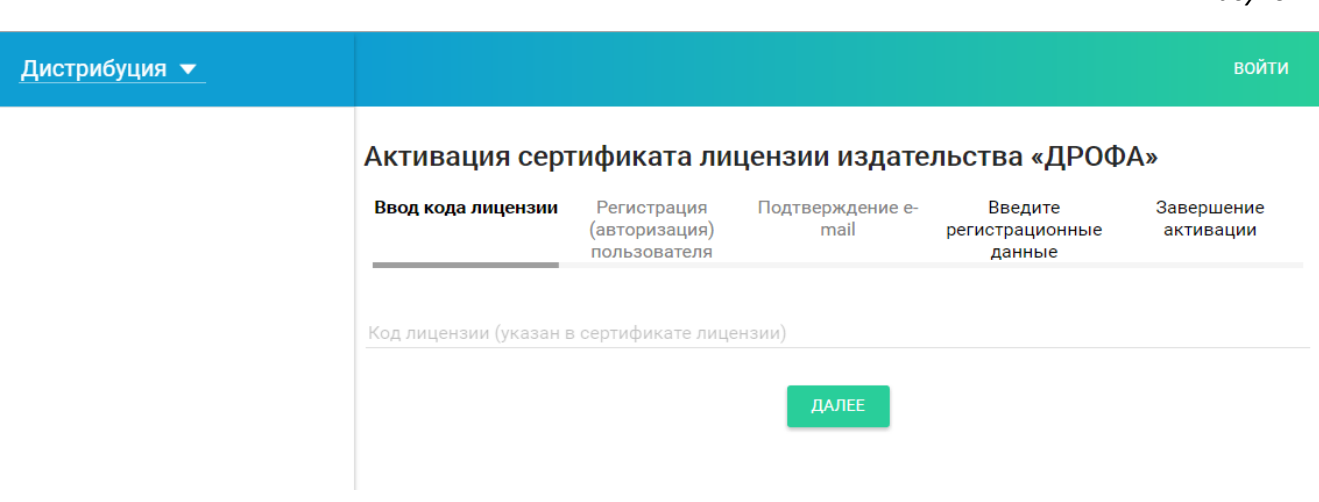

Страница «Ввод кода лицензии» позволяет ввести код лицензии указанный в Сертификате, который получен от издательства «ДРОФА». Код лицензии вводится в поле «Код лицензии» без изменений (в точности как указан в Сертификате, но без пробелов между группами символов). После ввода кода нажмите кнопку «ДАЛЕЕ».

**Шаг 2.** Если в поле код лицензии на странице «Ввод кода лицензии» (рисунок 1) был введён корректный код лицензии, и вы не были авторизованы в приложении (если были – откроется страница «Ввод регистрационных данных» (см. Шаг 4.), то после нажатия кнопки «ДАЛЕЕ» откроется страница «Регистрация (авторизация) пользователя». Как она выглядит можно увидеть на рисунке 2.

#### *Рисунок 1*

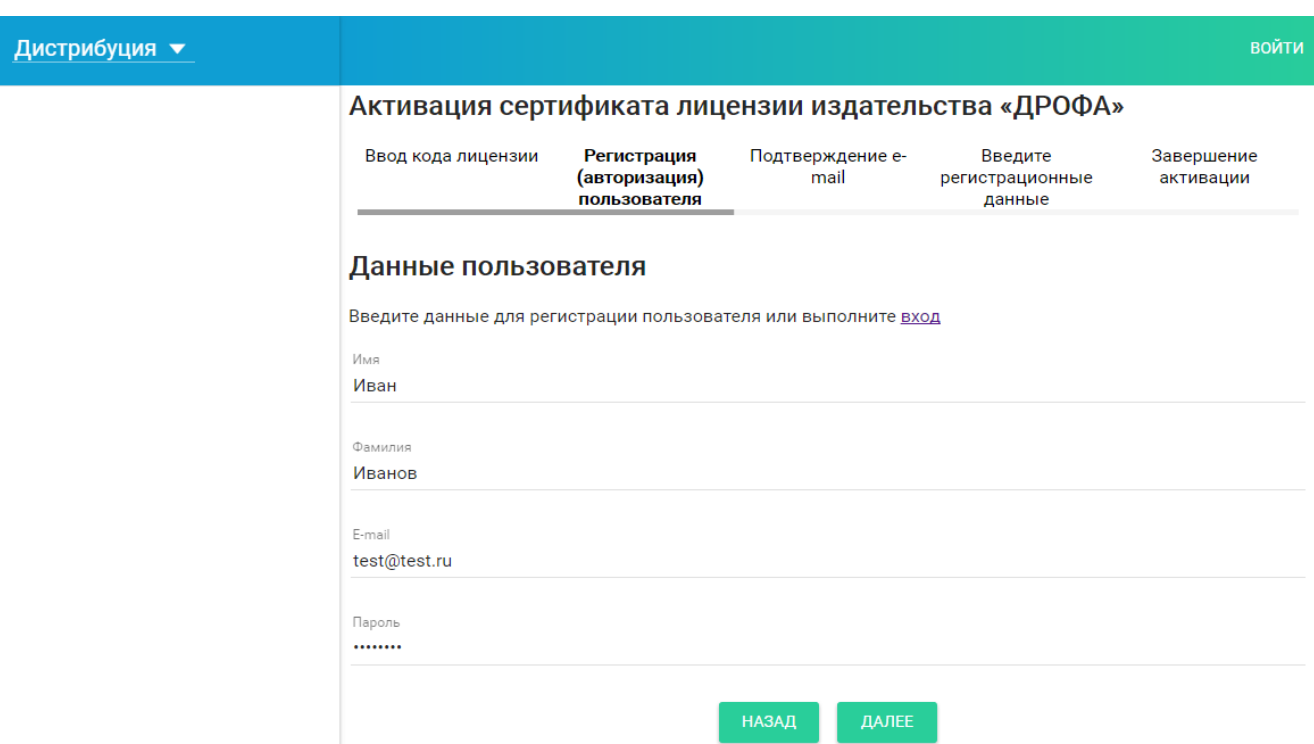

**Шаг 2.1.** Если у вас уже есть аккаунт в Приложении, то нажмите ссылку войти (рисунок 2), затем введите E-mail и пароль в поля «E-mail» и «ПАРОЛЬ» соответственно, и нажмите кнопку «ДАЛЕЕ». При корректном заполнении регистрационных данных, после нажатии кнопки «ДАЛЕЕ» вы сразу перейдёте на страницу «Ввод регистрационных данных» (см. Шаг 4).

**Шаг 2.2.** Если у вас ещё нет аккаунта в Приложении, необходимо его зарегистрировать. Для регистрации аккаунта введите свои имя, фамилию, адрес электронной почты и пароль в поля «Имя», «Фамилия», «E-mail» и «Пароль» страницы «Регистрация (авторизация) пользователя» соответственно (рисунок 2). Адрес электронной почты должен быть действующим, а имя и фамилия реальными. Ни одно из указанных полей оставлять пустым нельзя. После заполнения данных полей нажмите кнопку «ДАЛЕЕ» и перейдите на страницу «Подтверждение E-mail».

**Шаг 3.** Внешний вид страницы «Подтверждение E-mail» приведён на рисунке 3.

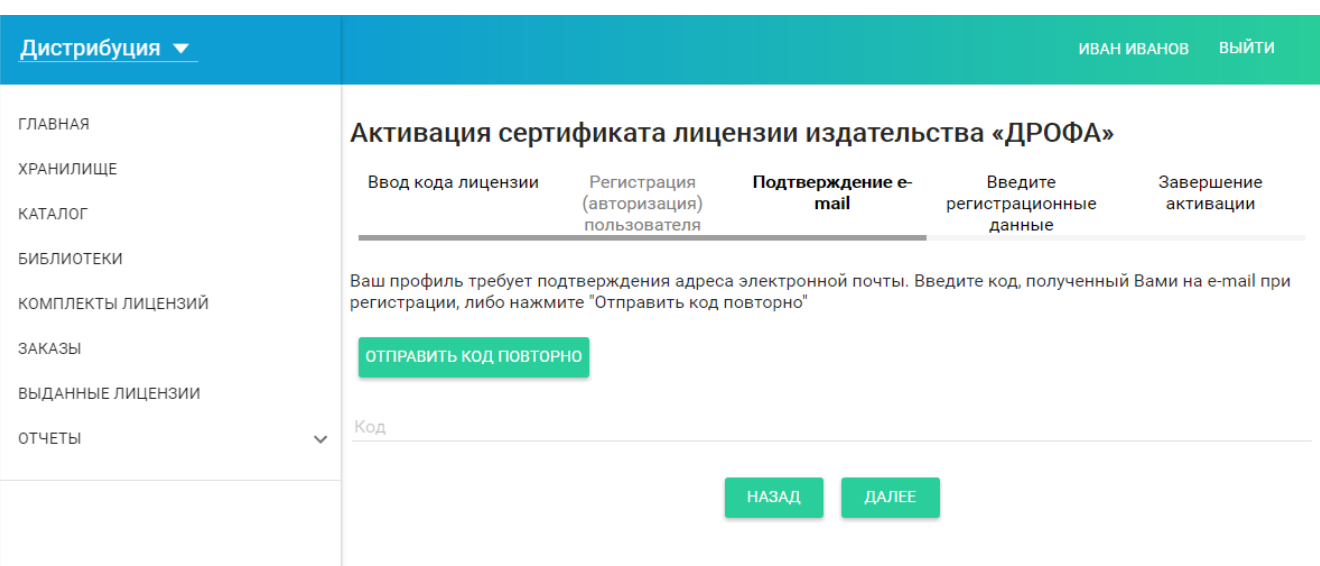

*Рисунок 3*

Необходимо проверить входящую почту, указанного при регистрации аккаунта (Шаг 2.2) E-mail, и найти письмо от Приложения. Вид письма отображен на рисунке 4.

*Рисунок 4*

### Здравствуйте!

Для активации вашего профиля в системе, пожалуйста, следуйте по ссылке ниже: https://id.lecta.ru/auth/activate/?code=801998 Или введите код активации вручную. Код активации: 801998

Введите код активации из письма в поле «КОД» страницы «Подтверждение E-mail» (рисунок 3), и нажмите кнопку «ДАЛЕЕ».

Заполнить поле «КОД» также можно перейдя по ссылке из письма (рисунок 4).

При корректном вводе кода активации, после нажатия кнопки «ДАЛЕЕ» откроется страница «Ввод регистрационных данных».

**Шаг 4.** Внешний вид страницы «Ввод регистрационных данных» приведён на рисунке 5.

*Рисунок 5*

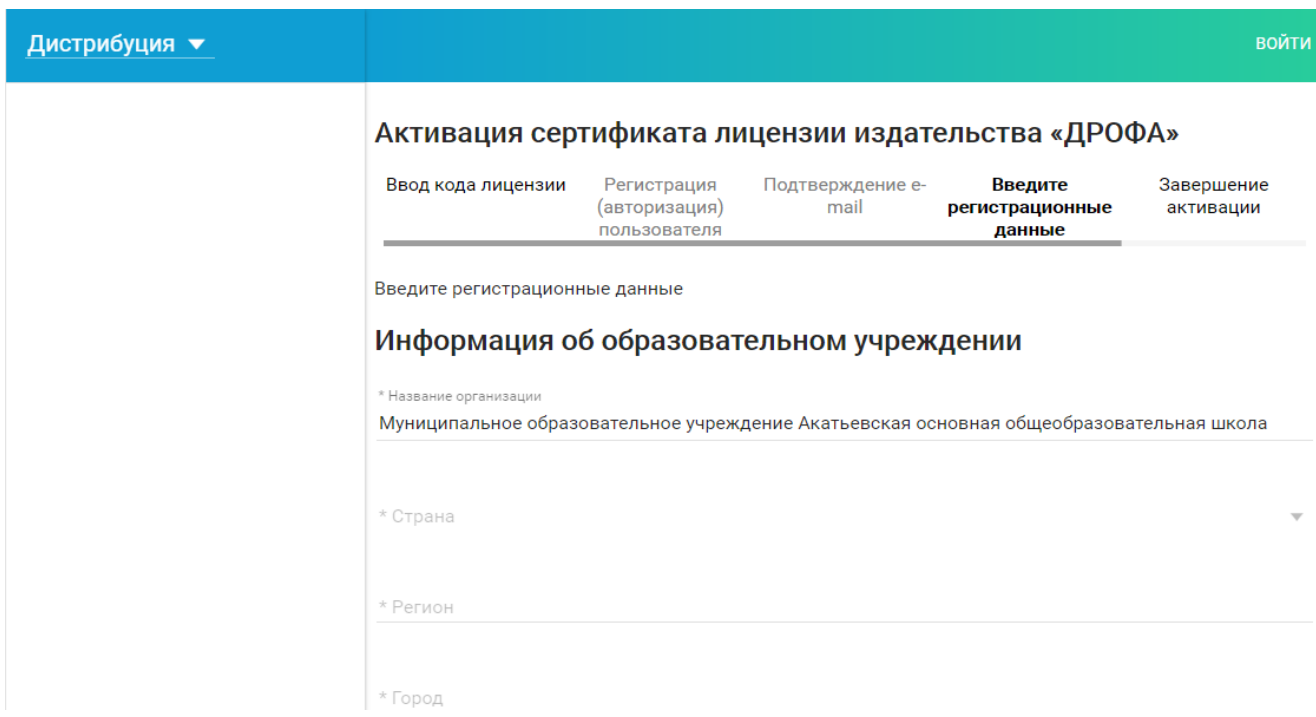

Часть полей будет заполнено на основании данных, полученных Приложением от издательства «ДРОФА». Необходимо проверить введённую информацию и заполнить пустые поля. Поля обязательные для заполнения помечены символом «\*». По завершении проверки и ввода регистрационных данных, необходимо нажать кнопку «ДАЛЕЕ» внизу страницы, после чего откроется страница «Завершение активации».

#### *Рисунок 6*

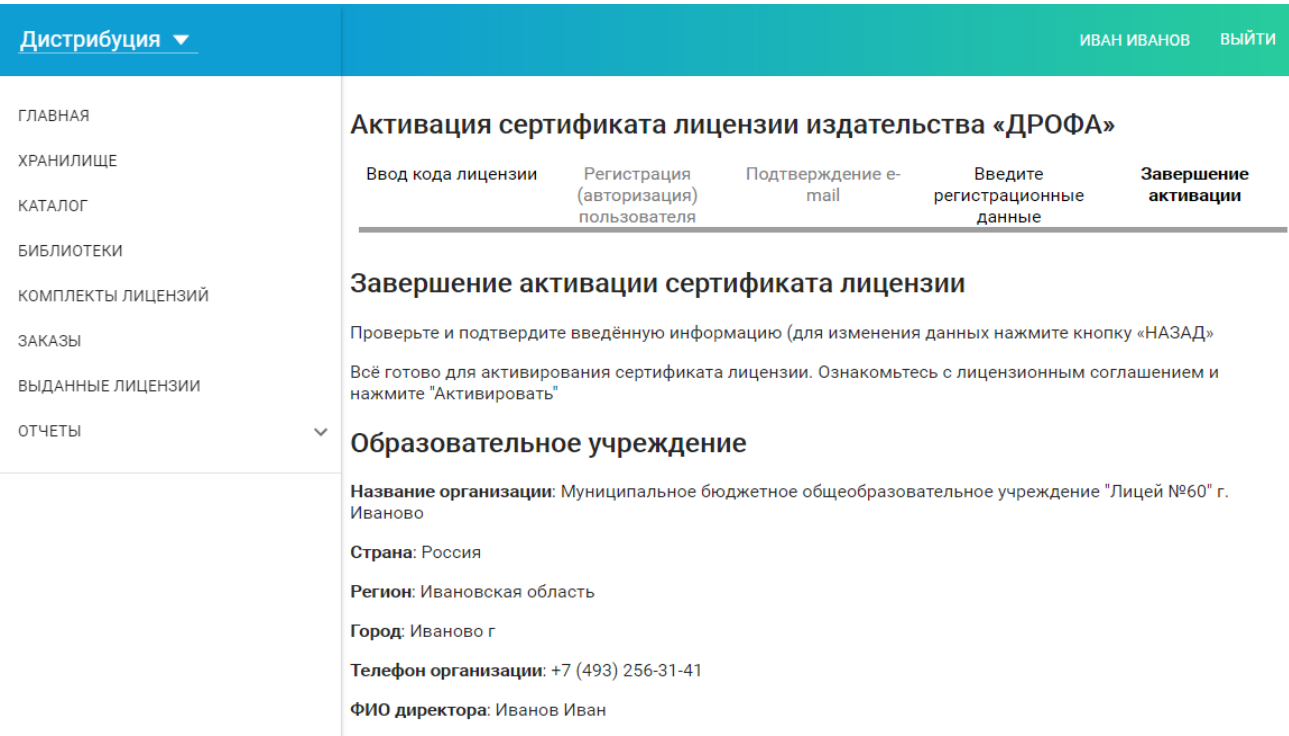

На странице «Завершение активации» вы сможете ещё раз проверить введённую информацию, ознакомиться с лицензионным соглашением и завершить процедуру активации, нажав кнопку «АКТИВИРОВАТЬ».

После нажатия кнопки «АКТИВИРОВАТЬ» вы увидите приветственное сообщение и сможете перейти в меню «БИБЛИОТЕКА» раздела «ДИСТРИБУЦИЯ» для выдачи сертификатов лицензий пользователям.

## Выдача сертификатов конечным пользователям

**Шаг 1.** Перейдите в меню «БИБЛИОТЕКА» раздела «ДИСТРИБУЦИЯ» для выдачи лицензий пользователям.

Войдите в одну из уже созданных библиотек (при активации Сертификата библиотека создаётся, и переход в неё осуществляются автоматически).

ВНИМАНИЕ! Следует помнить, система различает вашу личную библиотеку как частного лица и библиотеку школы. Вы активировали сертификат школы, значит нужно перейти в библиотеку школы. Выбор библиотеки (меню вверху справа около кнопки «выйти») показан на картинке:

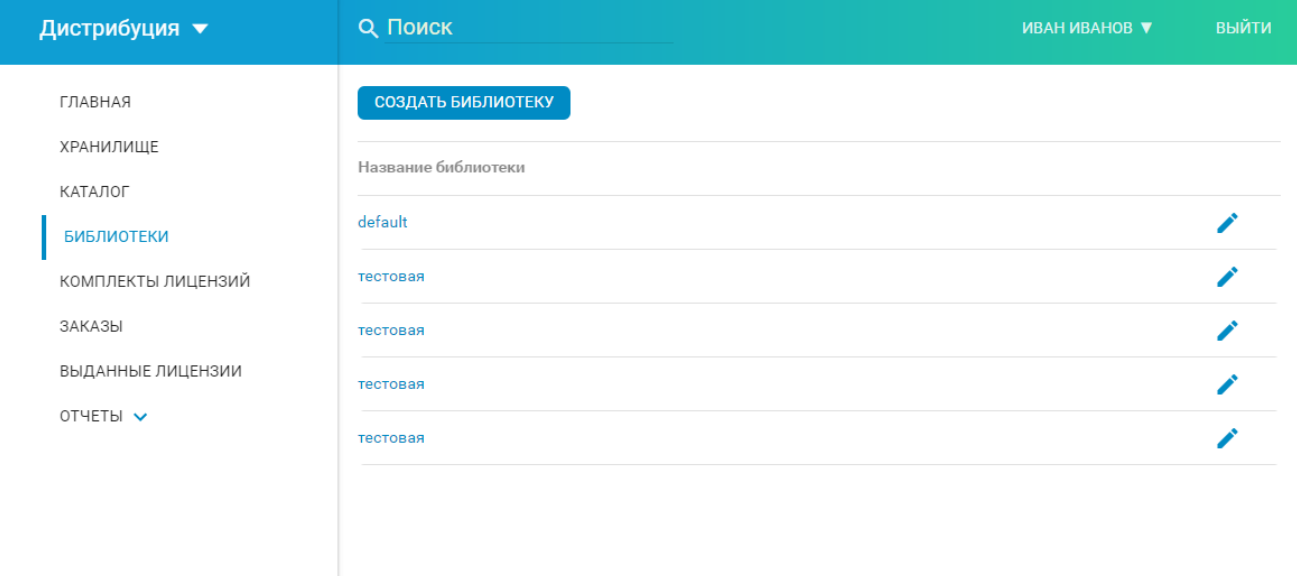

«default» это и есть созданная системой библиотека по умолчанию. Входите в неё, создавайте комплекты и печатайте сертификаты.

Страница одной из библиотек изображена на рисунке 7

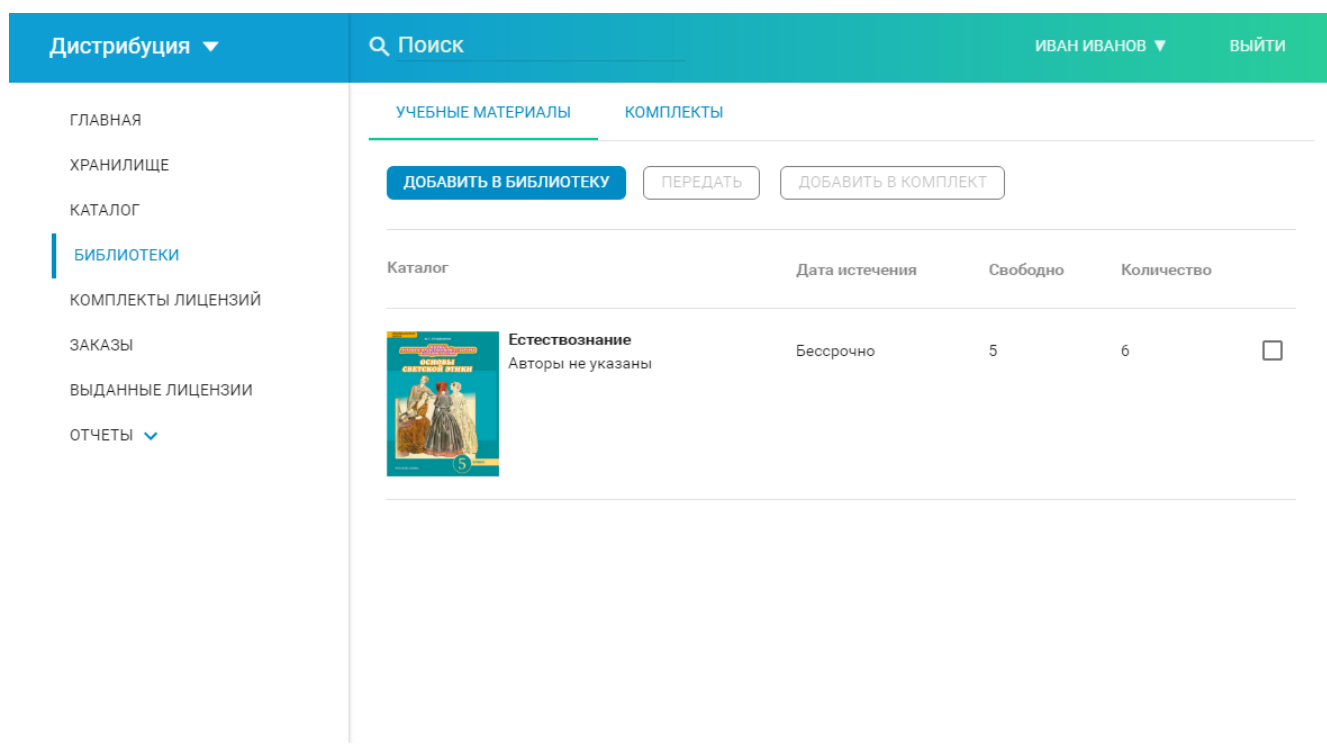

**Шаг 2.** Создайте комплект электронных книг для выдачи пользователям. Для этого отметьте книги, которые хотите добавить в комплект галочками и нажмите на кнопку «ДОБАВИТЬ В КОМПЛЕКТ».

Вам будет предложен выбор: добавить книги в уже существующий комплект или создать новый (рисунок 8).

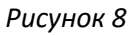

*Рисунок 9*

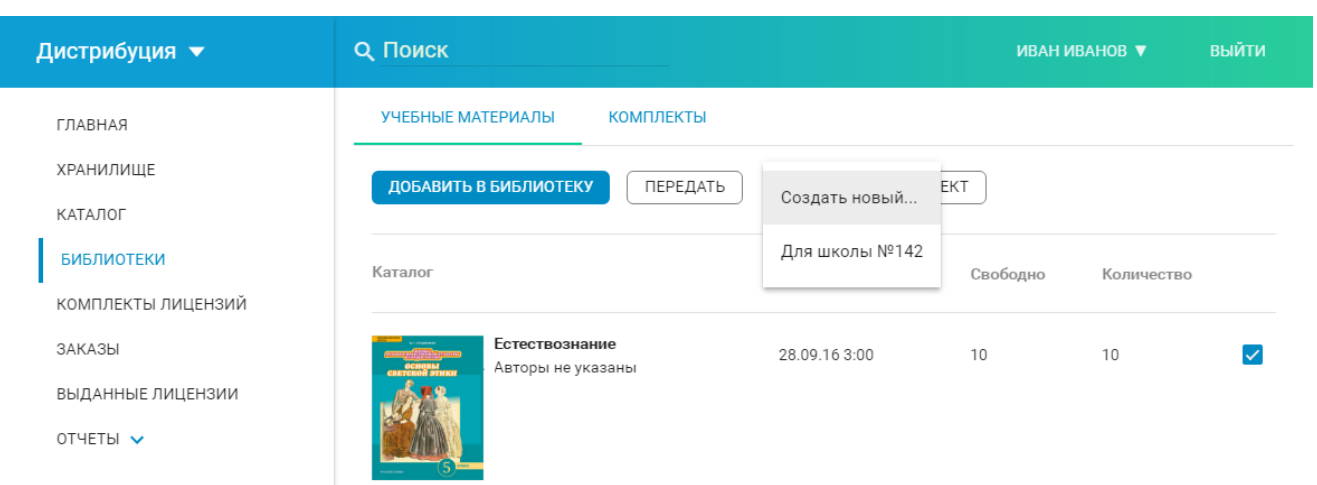

После окончания добавления книг в комплекты, перейдите на вкладку «КОМПЛЕКТЫ» (ссылка вверху рисунков 7 и 8, рядом с надписью «УЧЕБНЫЕ МАТЕРИАЛЫ»).

**Шаг 3.** Вид вкладки «КОМПЛЕКТЫ» изображен на рисунке 9.

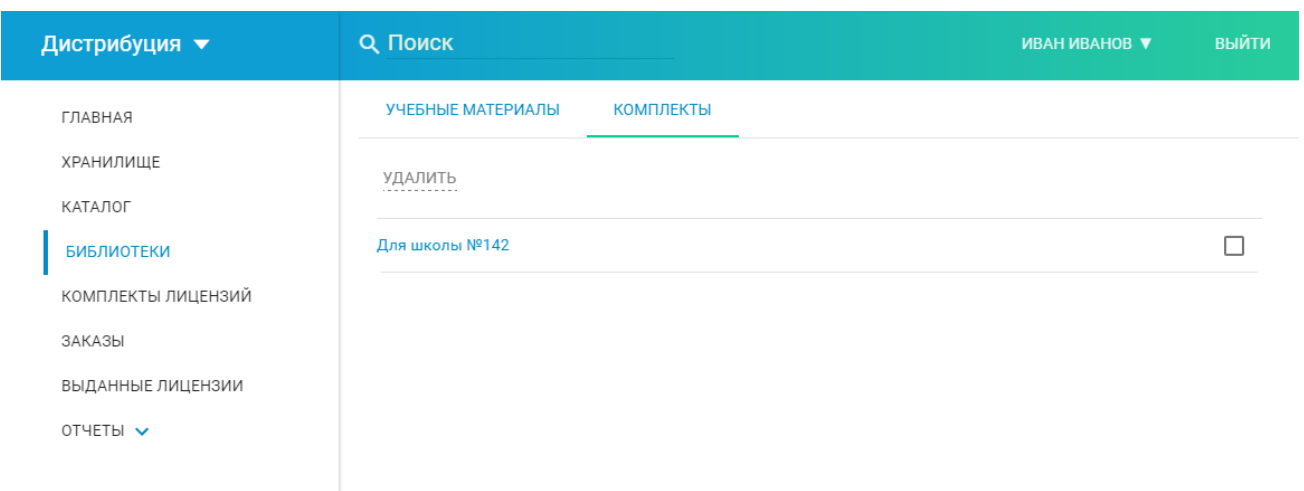

На вкладке комплекты вы можете редактировать и удалять комплекты, создавать и печатать сертификаты лицензий на них.

Нажмите на название комплекта, чтобы войти в его содержимое и перейдите на вкладку «ВЫДАЧА КОМПЛЕКТА».

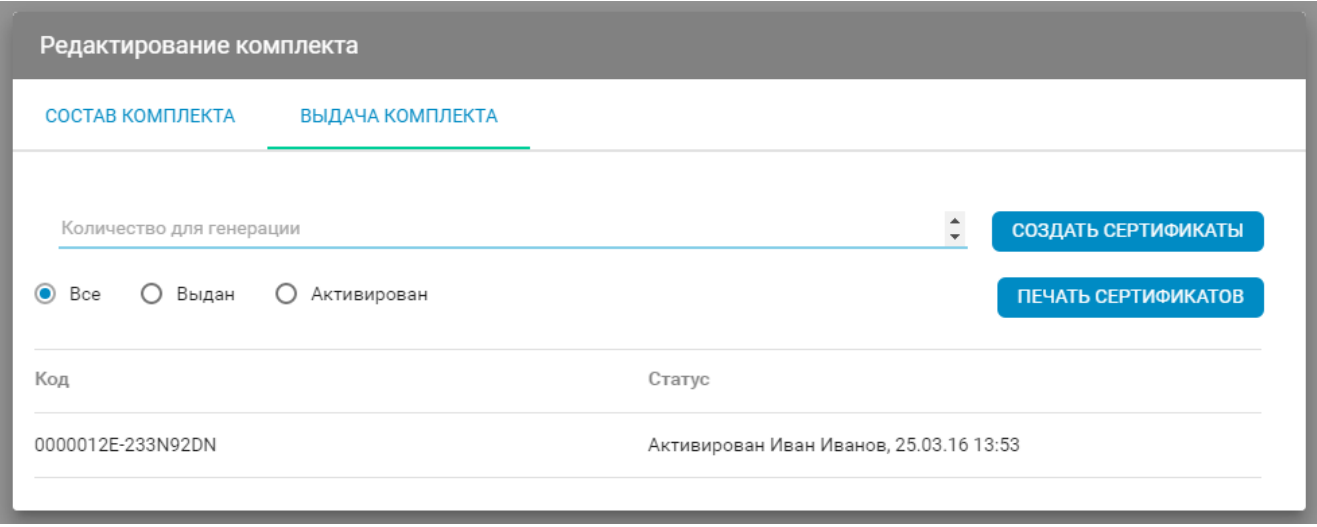

Введите количество лицензий, которые необходимо выдать в поле «КОЛИЧЕСТВО ДЛЯ ГЕНЕРАЦИИ» и нажмите кнопку «СОЗДАТЬ СЕРТРИФИКАТЫ»

В списке внизу старицы появятся созданные сертификаты лицензии.

**Шаг 5.** После этого можно нажать кнопку «ПЕЧАТЬ СЕРТИФИКАТОВ», распечатать сертификаты и выдать их конечным пользователям.

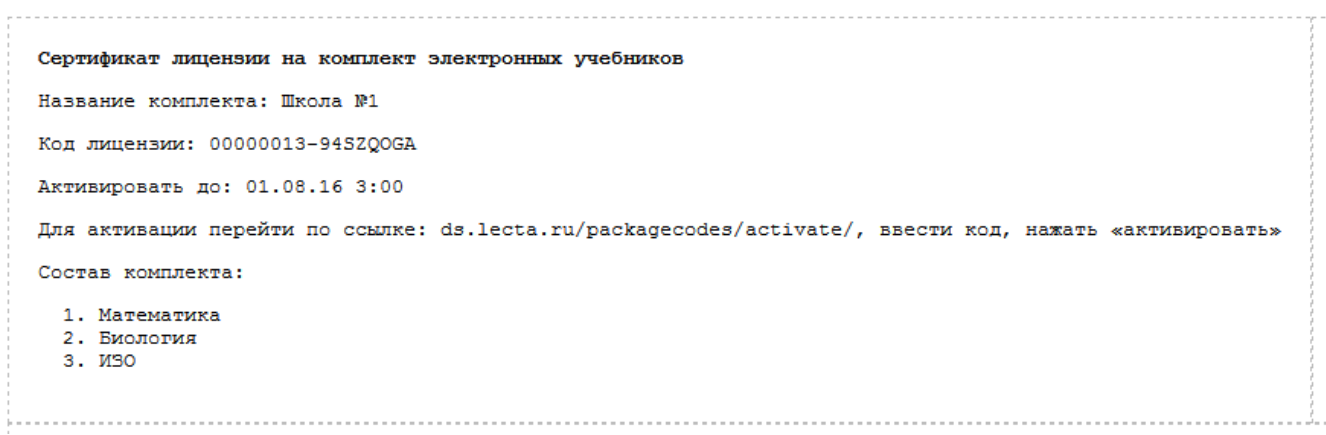

## Активация сертификата комплекта конечным пользователем

ВНИМАНИЕ! Дальнейшие действия производятся пользователем (учителем, учеником, родителем ученика), а не администратором школы, активировавшим Сертификат и выдававшим сертификат на комплект учебников пользователю.

**Шаг 1.** Скачайте приложение "LECTA" на свое устройство. Для этого пройдите по ссылкам на приложение для разных операционных систем:

MS Windows 7: <https://dl.lecta.ru/apps/LectaWindows7Latest.exe>

Google Android: <https://dl.lecta.ru/apps/LectaAndroidLatest.apk>

**Шаг 2.** После скачивания, установите приложение «LECTA» на устройство.

**Шаг 3.** Войдите в приложение «LECTA» в аккаунт, под которым планируете использовать ЭФУ издательства «ДРОФА».

Если у вас ещё нет аккаунта в приложении "LECTA", заведите его, нажав на кнопку «РЕГИСТРАЦИЯ»

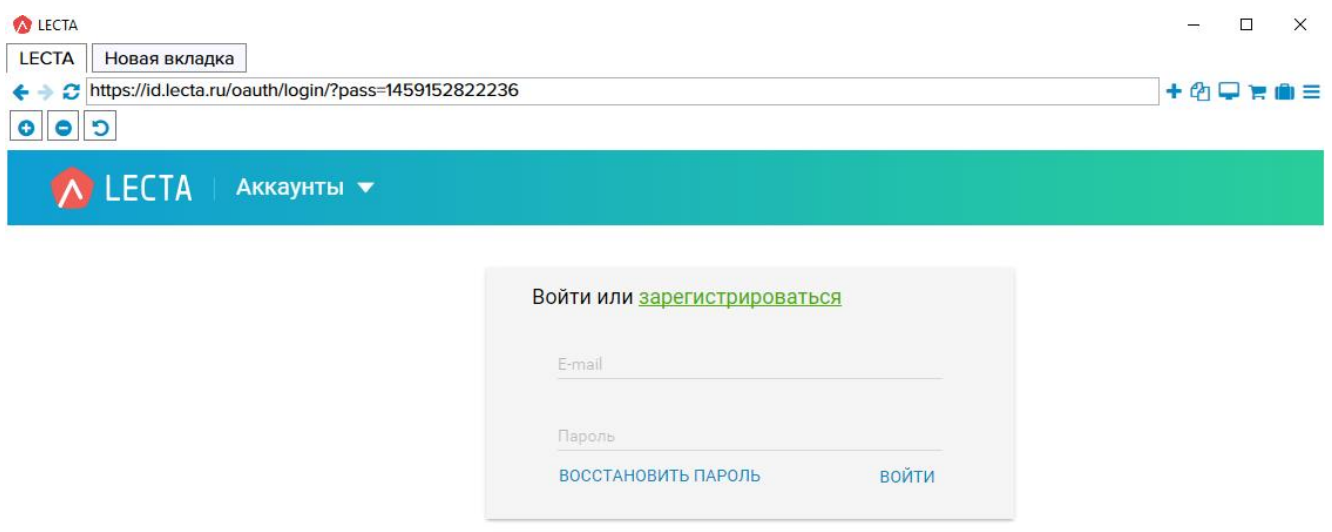

**Шаг 4.** Проверьте в приложении «LECTA» наличие кнопки «АКТИВАЦИЯ КОДА» (в «LECTA» для **Apple iOS** это знак «+» около портфеля в панели инструментов)

**Шаг 4.1.** Если в приложении «LECTA» есть кнопка «АКТИВАЦИЯ КОДА» (это знак «+» в панели инструментов), нажмите на неё. Введите код лицензии из сертификата комплекта в поле "КОД ПАКЕТА" и нажмите "АКТИВИРОВАТЬ".

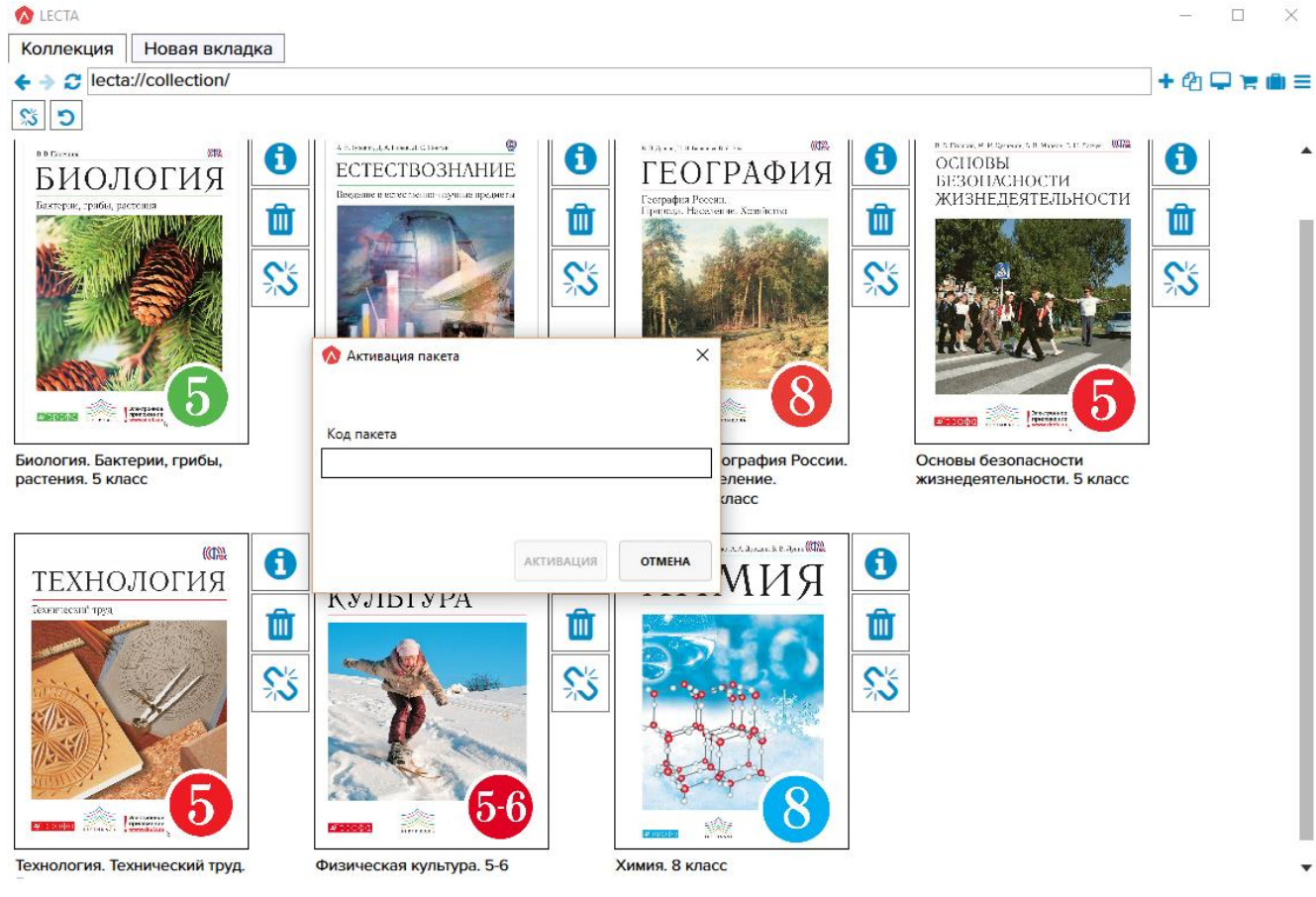

**Шаг 4.2.** Если в приложении «LECTA» нет кнопки «АКТИВАЦИЯ КОДА», тогда откройте в браузере страницу https://ds.lecta.ru/packagecodes/activate/, введите код лицензии из сертификата комплекта в поле "КОД" и нажмите "АКТИВИРОВАТЬ" (для это придётся войти в аккаунт, в котором вы планируете использовать ЭФУ и который вы завели на шаге 3).

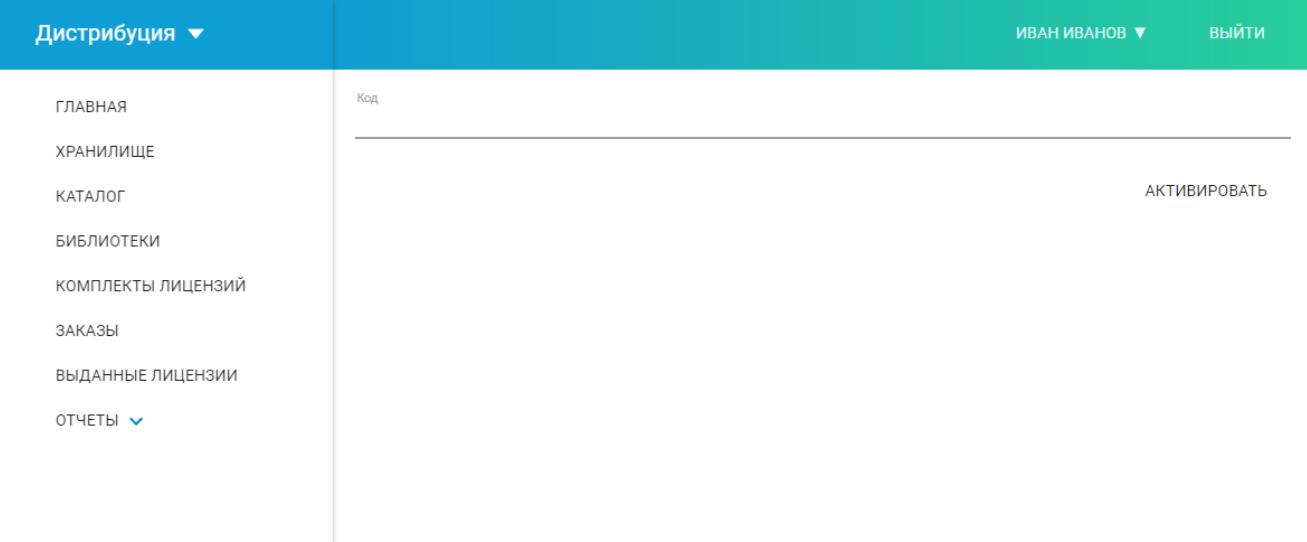

**Шаг 5.** Зайдите в приложении "LECTA" в раздел "Коллекции" (значок портфеля на верхней панели справа). Если ранее всё было выполнено верно, на экране появятся обложки книг.

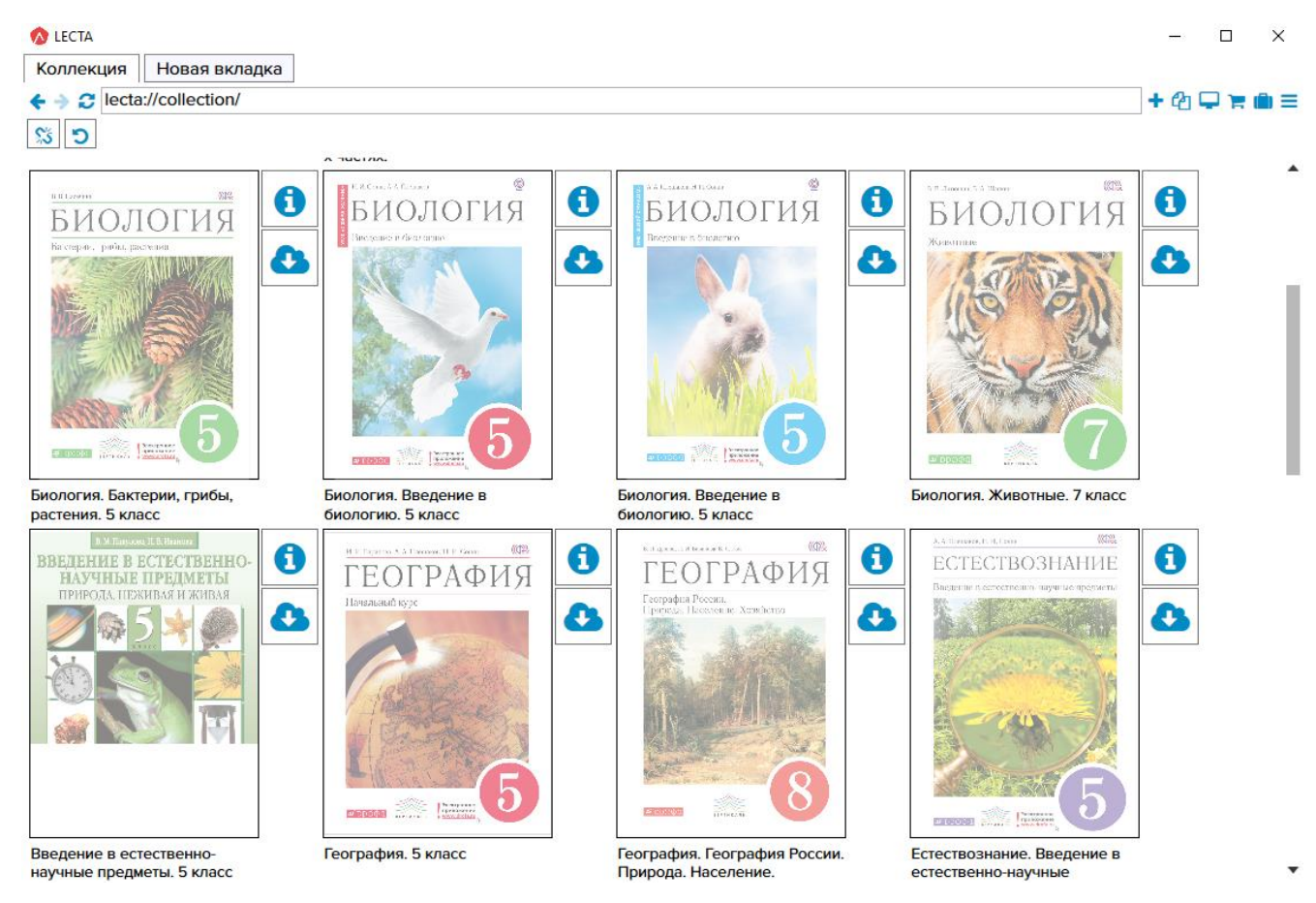

Чтобы скачать учебник нужно нажать на облачко со стрелкой справа от обложки.

После скачивания учебником можно пользоваться без подключения к сети интернет.